התקני הצבעה ומקלדת מדריך למשתמש

Copyright 2007 Hewlett-Packard © .Development Company, L.P

Microsoft ו-Windows הם סימנים מסחריים רשומים של Corporation Microsoft.

המידע הנכלל במסמך זה נתון לשינויים ללא הודעה מוקדמת. האחריות הבלעדית למוצרים ולשירותים של HP מפורטת במפורש בכתב האחריות הנלווה למוצרים ולשירותים אלו. אין להבין מתוך הכתוב לעיל כי תחול על המוצר אחריות נוספת כלשהי. חברת HP לא תישא באחריות לשגיאות טכניות או לשגיאות עריכה או להשמטות הכלולות במסמך זה.

מהדורה ראשונה: יוני 2007

מק"ט: 1BB443984-

#### **הודעה אודות המוצר**

במדריך למשתמש זה מתוארים מאפיינים שמשותפים לרוב הדגמים. ייתכן שמאפיינים מסוימים לא יהיו זמינים במחשב שברשותך.

 $\mathsf{i}\mathsf{v}$ 

# תוכן העניינים

#### 1 שימוש בהתקני הצבעה

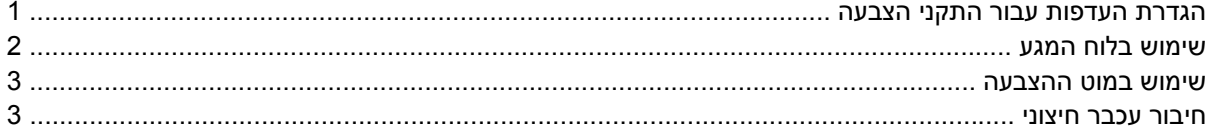

#### 2 שימוש במקלדת

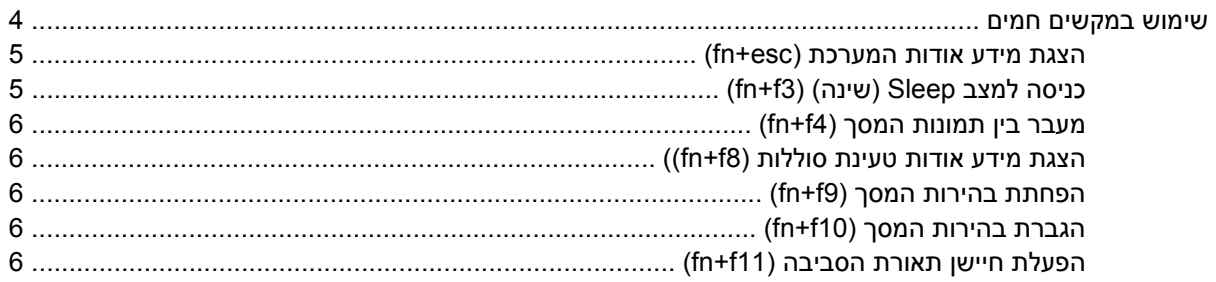

#### 3 לחצני הפעלה מהירה של HP

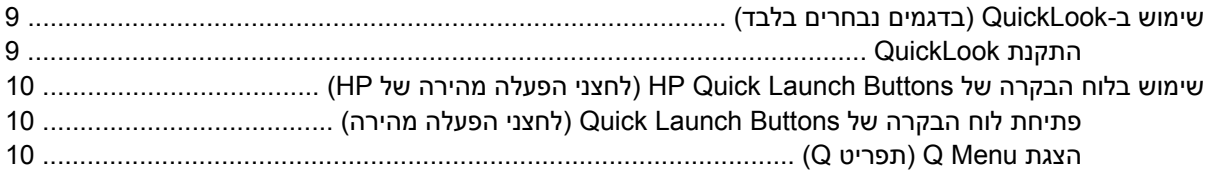

#### 4 ניקוי לוח המגע והמקלדת

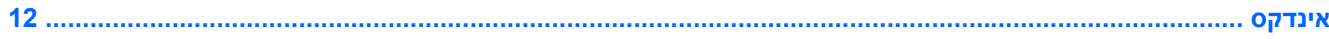

vi

# **1 שימוש בהתקני הצבעה**

<span id="page-6-0"></span>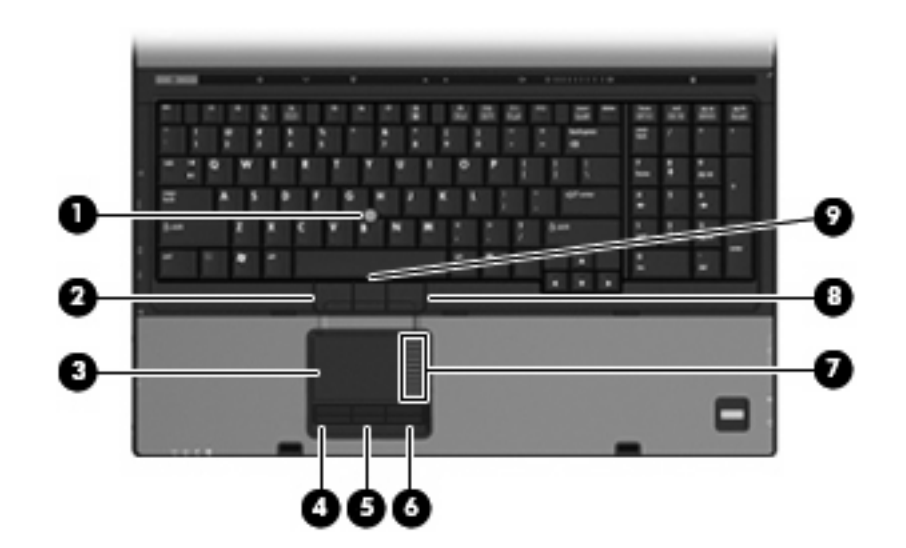

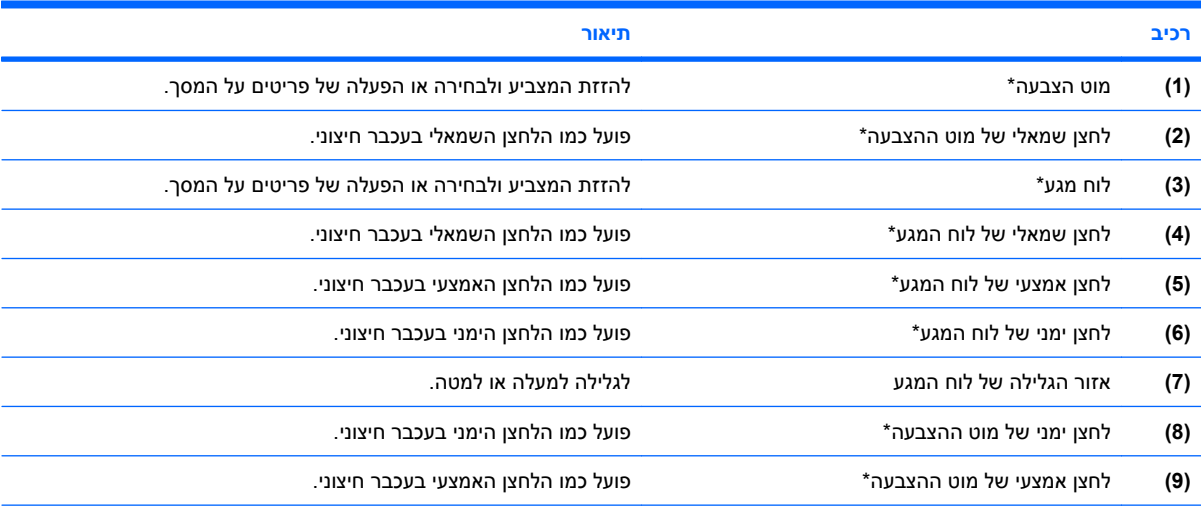

\*בטבלה זו מתוארות הגדרות היצרן. להצגה או שינוי של העדפות התקני ההצבעה, בחר **< Sound and Hardware > Panel Control > Start Mouse**) התחל > לוח הבקרה > חומרה וקול > עכבר).

## **הגדרת העדפות עבור התקני הצבעה**

**Start > Control Panel > Hardware and Sound >** בחר ,)עכבר מאפייני (Mouse Properties-ל לגשת כדי **Mouse**) התחל > לוח הבקרה > חומרה וקול > עכבר). <span id="page-7-0"></span>השתמש במאפייני עכבר ב-RWindows כדי להתאים הגדרות באופן אישי להתקני הצבעה, כגון, תצורת לחצנים, מהירות לחיצה ואפשרויות מצביע.

### **שימוש בלוח המגע**

כדי להזיז את המצביע, הזז את האצבע על משטח לוח המגע בכיוון שאליו ברצונך להזיז את המצביע. השתמש בלחצני לוח המגע כפי שהיית משתמש בלחצנים התואמים בעכבר חיצוני. כדי לגלול למעלה ולמטה באמצעות אזור הגלילה האנכית של לוח המגע, החלק את האצבע למעלה או למטה על-פני הקווים.

**הערה:** אם אתה משתמש בלוח המגע להזזת המצביע, עליך להסיר את האצבע מלוח המגע לפני שתיגע באזור הגלילה. החלקת האצבע מלוח המגע אל אזור הגלילה לא תפעיל את פונקציית הגלילה.

### **שימוש במוט ההצבעה**

<span id="page-8-0"></span>לחץ על מוט ההצבעה בכיוון שאליו ברצונך להניע את הסמן על-גבי המסך. השתמש בלחצן השמאלי, המרכזי והימני של מוט ההצבעה באופן שבו היית משתמש בלחצנים של עכבר חיצוני.

### **חיבור עכבר חיצוני**

באפשרותך לחבר עכבר USB חיצוני למחשב על-ידי שימוש באחת מיציאות ה-USB שבמחשב. כמו כן, ניתן לחבר למערכת עכבר חיצוני באמצעות היציאות שבהתקן עגינה אופציונלי

# **2 שימוש במקלדת**

## **שימוש במקשים חמים**

מקשים חמים הם שילוב של מקש fn**) 1 (**ומקש esc**) 2 (**או אחד ממקשי הפונקציה **(3)**.

<span id="page-9-0"></span>הסמלים שעל המקשים 3f, 4f ו8-f עד 11f מייצגים את פונקציות המקשים החמים. הפונקציות וההליכים של המקשים החמים מפורטים בסעיפים הבאים.

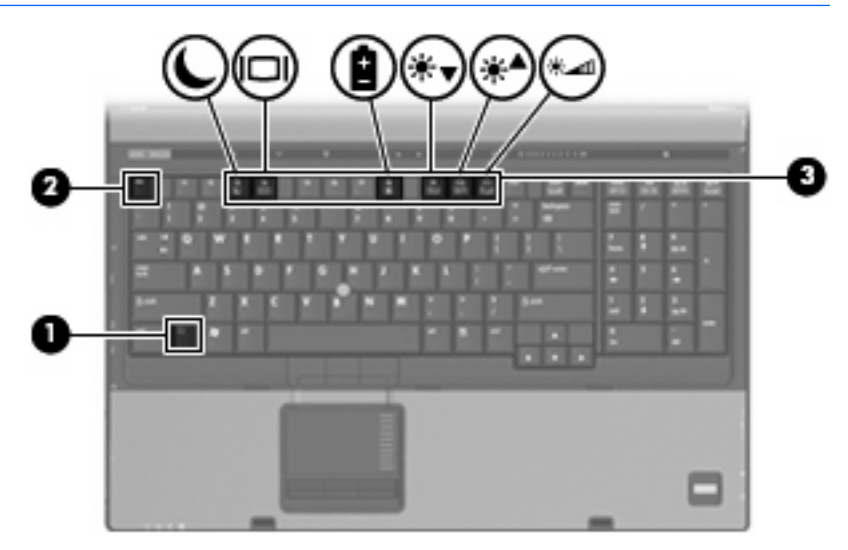

**הערה:** ייתכן שהמחשב שברשותך נראה מעט שונה מהאיור בסעיף זה.

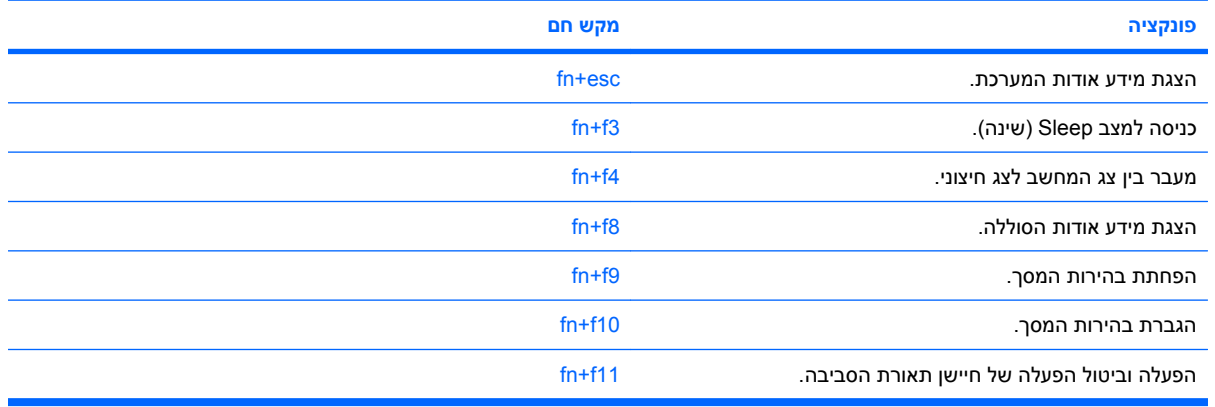

על מנת להשתמש בפקודת מקש חם במקלדת המחשב, פעל בהתאם לאחד מהשלבים הבאים:

<span id="page-10-0"></span>לחץ לחיצה קצרה על מקש fn, ולאחר מכן לחץ לחיצה קצרה על המקש השני של פקודת המקש החם.

- לחלופין -

● לחץ באריכות על מקש fn, לחץ לחיצה קצרה על המקש השני של פקודת המקש החם ולאחר מכן שחרר את שני המקשים בו-זמנית.

#### **הצגת מידע אודות המערכת (esc+fn(**

הקש fn+esc+fn כדי להציג מידע אודות רכיבי החומרה של המערכת ואת מספר גרסת ה-BIOS של המערכת.

בתצוגת esc+fn של Windows, מוצגת גרסת ה-BIOS) מערכת קלט-פלט בסיסית) של המערכת כתאריך ה-BIOS. בדגמים מסוימים, תאריך ה-BIOS מוצג בתבנית עשרונית. תאריך ה-BIOS נקרא לעתים מספר גרסת ה-ROM של המערכת.

#### **כניסה למצב Sleep) שינה) (3f+fn(**

**זהירות:** כדי לצמצם את הסיכון לאובדן מידע, חשוב לבצע שמירה של העבודה לפני כניסה למצב Sleep) שינה).

הקש 3f+fn כדי להיכנס למצב Sleep) שינה).

כשהמחשב נמצא במצב Sleep) שינה), המידע שלך נשמר בזיכרון המערכת של המחשב, התצוגה נעלמת מהמסך וניתן לחסוך בחשמל. כשהמחשב נמצא במצב Sleep) שינה), נורית ההפעלה מהבהבת.

על המחשב להיות מופעל לפני כניסה למצב Sleep) שינה).

**הערה:** אם רמת הסוללה חלשה במיוחד בזמן שהמחשב נמצא במצב Sleep) שינה), המחשב נכנס למצב Hibernation) (מצב שינה) והמידע המאוחסן בזיכרון נשמר בכונן הקשיח. הגדרות היצרן עבור פעולת סוללה חלשה במיוחד היא מצב Hibernate) מצב שינה), אך ניתן לשנות הגדרה זו באמצעות שימוש ב-Options Power) אפשרויות צריכת חשמל) בלוח הבקרה של Windows.

ליציאה ממצבSleep) שינה), הסט במהירות את מתג ההפעלה ימינה.

ניתן לשנות את הפונקציה של המקש החם 3f+fn. לדוגמה, ניתן להגדיר את המקש החם 3f+fn להפעלת מצב Hibernation) מצב שינה) במקום מצב Sleep) שינה).

**הערה:** בכל החלונות של מערכת ההפעלה Windows, האזכורים של *button sleep*) לחצן מצב שינה) מתייחסים למקש החם 3f+fn.

#### **מעבר בין תמונות המסך (4f+fn(**

<span id="page-11-0"></span>הקש 4f+fn כדי להעביר את תמונת המסך בין התקני התצוגה המחוברים למערכת. לדוגמה, אם מחובר למחשב צג, לחיצה על 4f+fn מעבירה את תמונת המסך מתצוגה במחשב לתצוגה בצג או לתצוגה במחשב ובצג בו-זמנית.

רוב הצגים החיצוניים מקבלים נתוני וידאו מהמחשב באמצעות תקן וידאו VGA חיצוני. כמו כן, המקש החם 4f+fn מאפשר העברת תמונות בין התקנים אחרים המקבלים נתוני וידאו מהמחשב.

להלן מספר סוגים של שידור וידאו, ודוגמאות להתקנים המשתמשים בהם, שנתמכים על-ידי המקש החם 4f+fn:

- צג LCD) צג המחשב)
- צג VGA חיצוני (רוב הצגים החיצוניים)
- Video-S) מכשירי טלוויזיה, מצלמות וידאו, נגני DVD, מכשירי וידאו וכרטיסים ללכידת וידאו עם שקעי כניסה ל--S (Video
	- HDMI) מכשירי טלוויזיה, מצלמות וידאו, נגני DVD, מכשירי וידאו וכרטיסים ללכידת וידאו עם יציאות HDMI(
	- video Composite) מכשירי טלוויזיה, מצלמות וידאו, נגני DVD, מכשירי וידאו וכרטיסים ללכידת וידאו עם שקעי כניסה ל-composite-video).

**הערה:** ניתן לחבר התקני video Composite למערכת רק באמצעות התקן עגינה אופציונלי.

#### **הצגת מידע אודות טעינת סוללות (8f+fn((**

הקש 8f+fn להצגת מידע אודות טעינה עבור כל הסוללות המותקנות. התצוגה מציינת אילו סוללות נטענות ומדווחת על כמות הטעינה הנותרת בכל סוללה.

#### **הפחתת בהירות המסך (9f+fn(**

הקש 9f+fn כדי להפחית את בהירות המסך. לחץ לחיצה ממושכת על המקש החם כדי להפחית את רמת הבהירות בהדרגה.

#### **הגברת בהירות המסך (10f+fn(**

הקש 10f+fn כדי להגביר את בהירות המסך. לחץ לחיצה ממושכת על המקש החם כדי להגביר את רמת הבהירות בהדרגה.

#### **הפעלת חיישן תאורת הסביבה (11f+fn(**

לחץ על 11t+f<mark>n כ</mark>די להפעיל ולכבות את חיישן תאורת הסביבה.

# **3 לחצני הפעלה מהירה של HP**

<span id="page-12-0"></span>השתמש בלחצני ההפעלה המהירה של HP כדי לפתוח תוכניות הנמצאות בשימוש תדיר. לחצני ההפעלה המהירה של HP כוללים את לחצן Info) מידע) **(1)** ואת לחצן Presentation) מצגת) **(2)**.

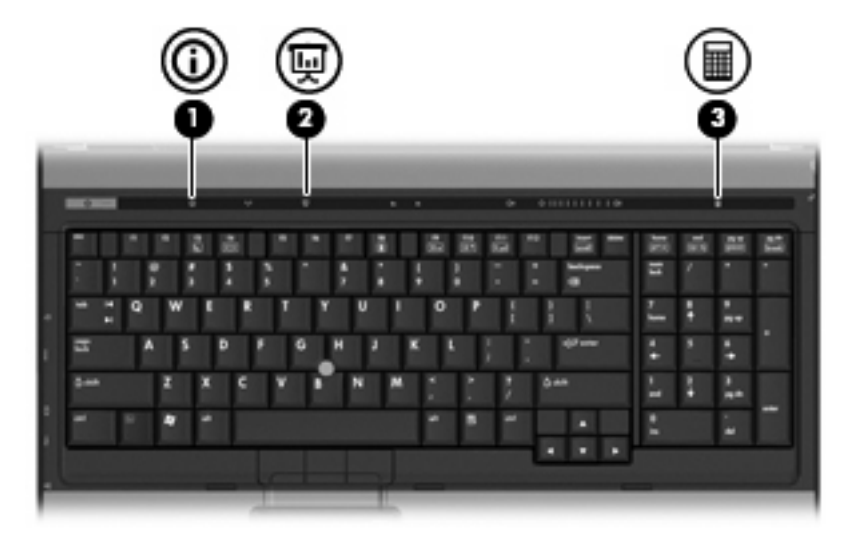

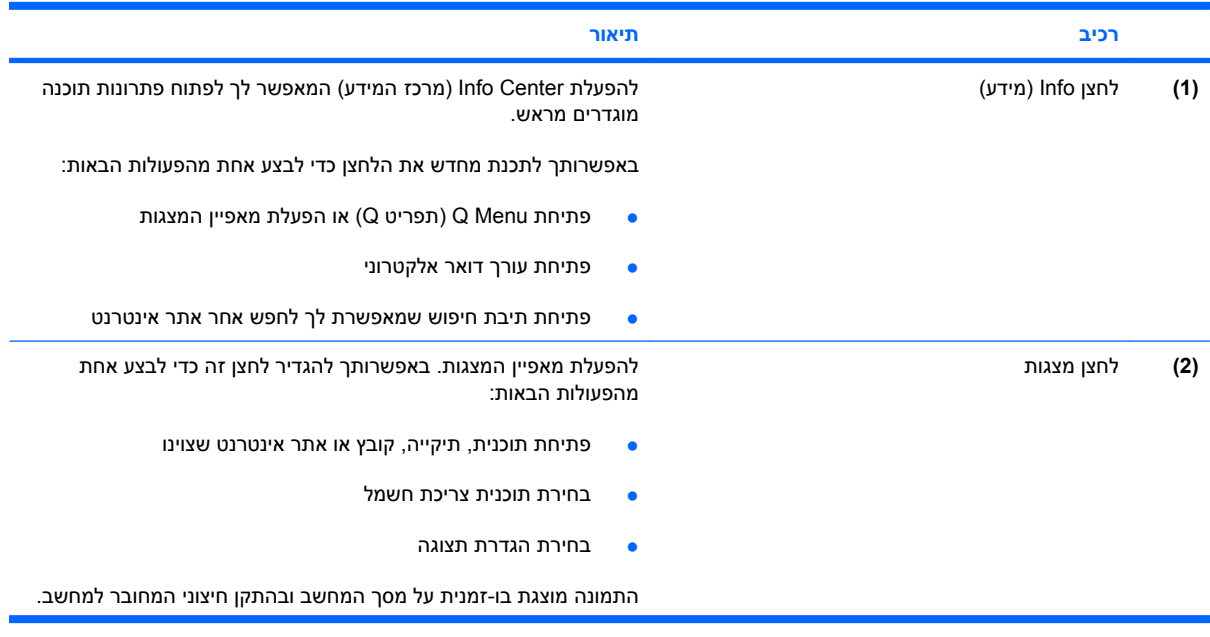

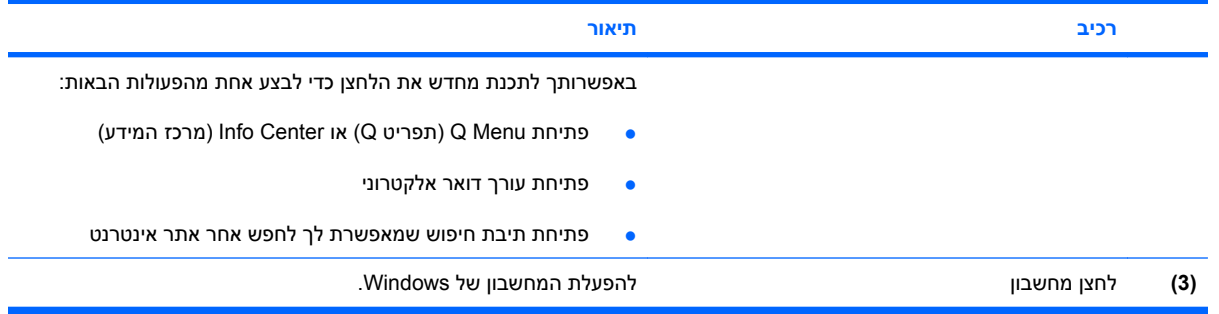

# **שימוש ב-QuickLook) בדגמים נבחרים בלבד)**

**הערה:** יש להתקין את QuickLook לפני שתוכל להציג המידע של QuickLook.

<span id="page-14-0"></span>QuickLook שומר הודעות דואר אלקטרוני של תיבת הדואר הנכנס ומידע של לוח שנה, אנשי קשר ומשימות מתוך Outlook® Microsoft בכונן הקשיח של המחשב. כאשר המחשב כבוי, במצב Sleep) שינה) או Hibernation) מצב שינה), ניתן להציג מידע זה במהירות על-ידי לחיצה על לחצן info) מידע) במחשב.

**הערה:** אם הגדרת סיסמת כניסה של Windows, תתבקש להזין את הסיסמה בעת לחיצה על לחצן info) מידע) כאשר המחשב כבוי, במצב Sleep) שינה) או Hibernation) מצב שינה).

**הערה:** לקבלת מידע נוסף אודות QuickLook והגדרת העדפות, עיין בעזרה המקוונת.

#### **התקנת QuickLook**

להתקנת QuickLook:

- **.1** בחר **Setup Software > Programs All > Start**) התחל > כל התוכניות > התקנת תוכנה).
	- **.2** נקה את כל תיבות הסימון.
- **.3** הרחב את האפשרות **Applications Software Optional**) יישומי תוכנה אופציונליים) ולאחר מכן בחר **HP** .**QuickLook**
	- **.4** לחץ על **Install**) התקן).

# <span id="page-15-0"></span>**שימוש בלוח הבקרה של Buttons Launch Quick HP) לחצני הפעלה מהירה של HP(**

**הערה:** ייתכן שמאפייני לחצן ההפעלה המהירה המפורטים בסעיף זה לא יהיו זמינים בכל המחשבים.

לוח הבקרה של לחצני ההפעלה המהירה של HP מאפשר לך לנהל מספר משימות, לרבות המשימות הבאות:

- תכנות והגדרה של העדפות עבור לחצן info) מידע) ולחצן presentation) מצגת)
	- הוספה, שינוי והסרה של פריטים ב-Menu Q) תפריט Q(
		- הגדרת העדפות פרישה

**הערה:** לקבלת מידע נוסף שיוצג על-גבי המסך אודות פריט כלשהו בלוח הבקרה של לחצני ההפעלה המהירה, לחץ על לחצן העזרה בפינה הימנית או השמאלית העליונה של החלון.

#### **פתיחת לוח הבקרה של Buttons Launch Quick) לחצני הפעלה מהירה)**

באפשרותך לפתוח את לוח הבקרה של Buttons Launch Quick HP) לחצני הפעלה מהירה של HP (באחד מן האופנים הבאים:

- **לוח > התחל** (**Start > Control Panel > Hardware and Sound > Quick Launch Buttons** בחר● **הבקרה > חומרה וקול > לחצני הפעלה מהירה**.
	- לחץ לחיצה כפולה על הסמל של **Buttons Launch Quick HP**) לחצני הפעלה מהירה של HP (באזור ההודעות, הממוקם בקצה השמאלי או הימני של שורת המשימות.
- לחץ לחיצה ימנית על הסמל של **Buttons Launch Quick HP**) לחצני הפעלה מהירה של HP (באזור ההודעות, ולחץ על **Properties Buttons Launch Quick HP Adjust**.) התאמת המאפיינים של לחצני ההפעלה המהירה של HP).

**הערה:** בחלק מהדגמים, מוצג סמל בשולחן העבודה.

### **(Q תפריט (Q Menu הצגת**

Menu Q) תפריט Q (מספק גישה מהירה למשימות מערכת רבות שהגישה אליהן מתבצעת באמצעות הלחצנים, המקשים או המקשים החכמים שנמצאים במרבית המחשבים.

כדי להציג את Menu Q) תפריט Q (בשולחן העבודה:

▲ לחץ לחיצה ימנית על הסמל של **Buttons Launch Quick HP**) לחצני ההפעלה המהירה של HP (ובחר **Launch** .(Q תפריט הפעלת (**Q Menu**

# **4 ניקוי לוח המגע והמקלדת**

<span id="page-16-0"></span>לכלוך ושומן על-גבי לוח המגע עלולים לגרום למצביע לקפוץ ברחבי המסך. כדי להימנע מכך, נקה את לוח המגע בעזרת מטלית לחה ושטוף את ידיך תכופות בעת שימוש במחשב.

**אזהרה!** כדי להפחית את הסכנה להתחשמלות או לגרימת נזק לרכיבים פנימיים, אין להשתמש בשואב אבק כדי לנקות את המקלדת. שואב אבק עלול להותיר לכלוך על המקלדת.

נקה את המקלדת באופן קבוע כדי למנוע מהמקשים להידבק וכדי להסיר אבק, מוך וחלקיקים שעשויים להילכד בין המקשים. ניתן להשתמש בפחית אוויר דחוס עם צינורית כדי לפזר אוויר סביב ותחת המקשים כדי להסיר לכלוך.

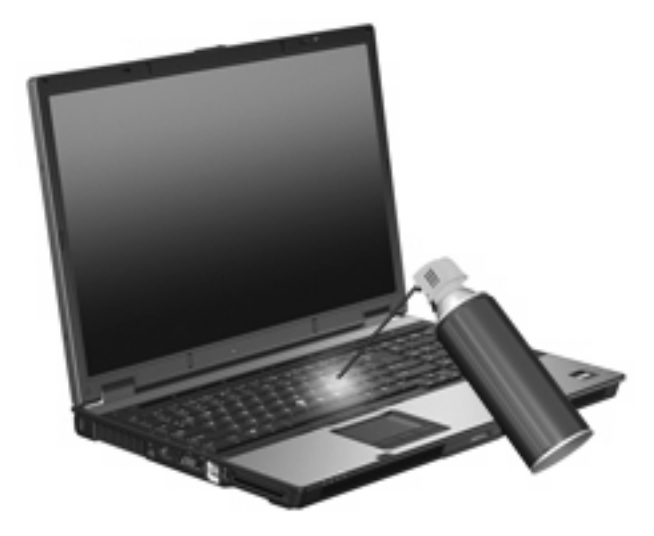

# **אינדקס**

#### **א**

אזורי גלילה, לוח מגע

#### **ה**

התקני הצבעה זיהוי קביעת העדפות שימוש

#### **ח**

חיישן תאורת הסביבה מקשים חמים

#### **ל**

לוח המגע, זיהוי לוח מגע אזורי גלילה שימוש לחצני הפעלה מהירה לחצני לוח המגע, זיהוי לחצנים הפעלה מהירה לוח מגע מוט הצבעה

#### **מ**

מוט הצבעה שימוש מוטות הצבעה, זיהוי מידע אודות טעינת סוללות מקש fn מקש חם עבור מידע אודות המערכת מקש חם של מצב Sleep) שינה) מקשים חמים הגברת בהירות המסך הפחתת בהירות המסך הצגת מידע אודות המערכת חיישן תאורת הסביבה כניסה למצב Sleep) שינה) מידע אודות טעינת סוללות

<span id="page-17-0"></span>מעבר בין תמונות מסך שימוש תיאור מקשים חמים במקלדת, זיהוי מקשים חמים עבור בהירות המסך מקשי פונקציה

#### **ס**

**ע**

סוגי שידור וידאו

עכבר, חיצוני חיבור קביעת העדפות

# **צ**

צג מקשים חמים עבור בהירות המסך תמונה, מעבר

### **ת**

**C**

תמונת מסך, מעבר

composite video

# **H**

HDMI

### **Q**

(Q תפריט (Q Menu

### **S**

S-Video